# xello

# **Jour 1 avec Xello 6-12**

Suivez ce guide pour vous préparer à une première journée réussie avec Xello avec vos élèves. Des quelques étapes simples à suivre avant le premier cours à la façon d'entamer le premier jour, vous serez prêt à aider vos élèves à démarrer du bon pied avec Xello!

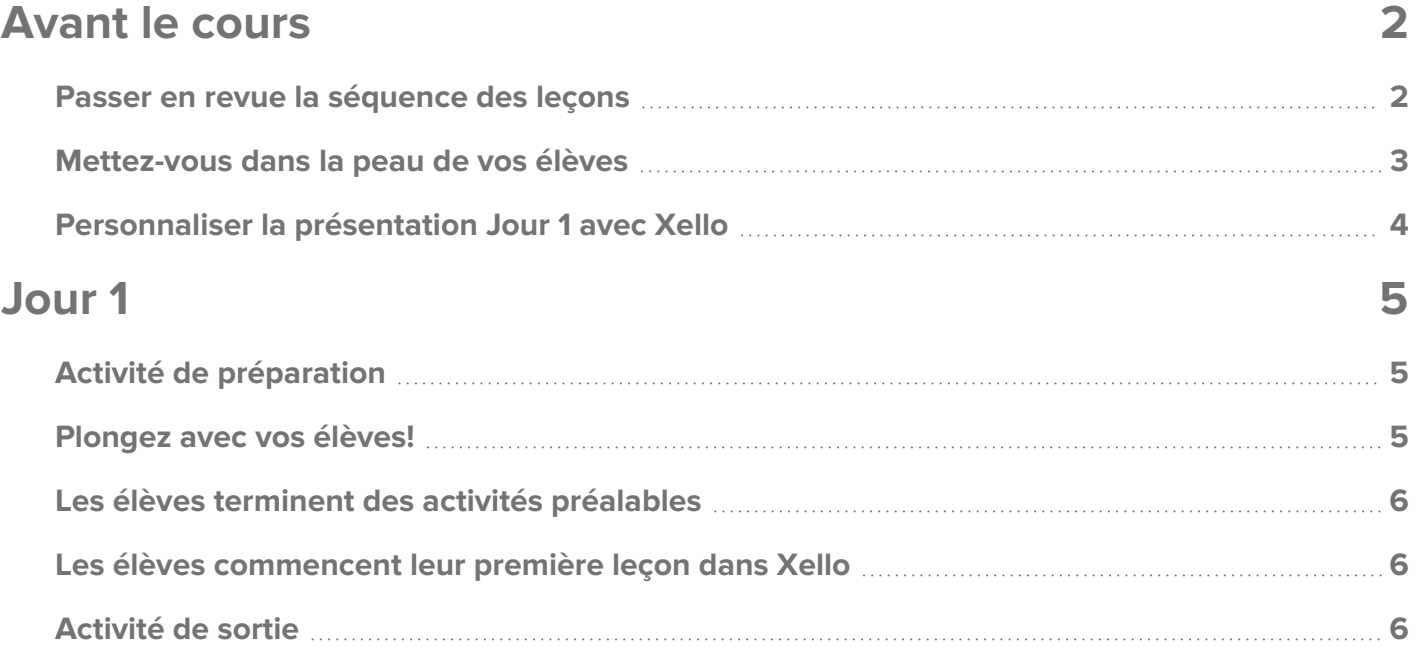

# <span id="page-1-0"></span>**Avant le cours**

<span id="page-1-1"></span>Prévoyez du temps avant votre premier cours pour effectuer quelques tâches simples. Donnez-vous le temps de vous familiariser avec Xello ou de vous réorienter si vous avez déjà utilisé Xello.

### **Passer en revue la séquence des leçons**

Apprenez à tirer le meilleur parti des leçons de Xello en consultant la séquence des leçons mise en place par vos administrateurs pour vous permettre d'atteindre les buts et objectifs de votre district. Vous saurez exactement ce que vos élèves devront effectuer dans Xello et ferez en sorte que les activités pertinentes sont terminées.

Vous pouvez voir quelles leçons sont disponibles dans chaque année pour vos élèves dans la section **Leçons** de votre compte éducateur dans Xello.

Pour afficher la séquence des leçons :

- **1** À partir de votre compte d'éducateur, cliquez sur **Fonctionnalités** et sélectionnez **Leçons**.
- **2** En haut de la page, assurez-vous que la bonne gamme d'années scolaires est sélectionnée : **Années 6-12**.
	- Affichez les leçons marquées **De base** et qui seront mises en évidence sur le tableau de bord de l'élève.
	- Découvrez les leçons qui ont été assignées à plusieurs années.
	- Les leçons marquées **Inactives** ont été désactivées et ne sont pas visibles pour les élèves.

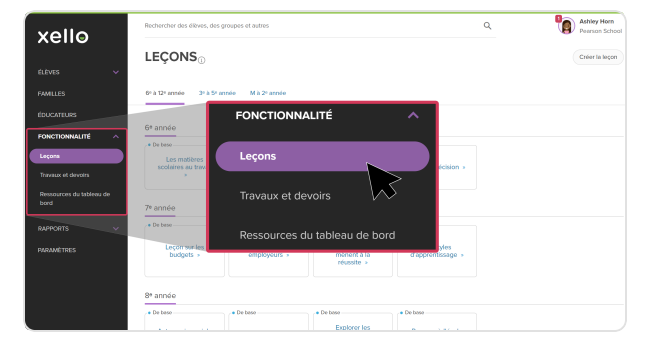

- **3** Cliquez sur la première **Leçon de base** pour afficher des détails, tels que les objectifs d'apprentissage et le temps estimé pour terminer les activités de chaque leçon.
	- Consultez des Liste des [leçons](https://help.xello.world/fr-ca/Content/Knowledge-Base/Xello-6-12/Lessons/List-of-Lessons.htm) pour obtenir un résumé rapide de toutes les leçons Xello intégrées! Pour soutenir encore davantage vos élèves, consultez les [Ressources](https://help.xello.world/fr-ca/Content/Get-Started/Educator/Teaching-Resources/Lesson-Resources-6-12.htm) de leçons. Ces ressources comprennent des pistes de discussion, du vocabulaire et des activités pour accompagner chaque leçon Xello.

xello

#### <span id="page-2-0"></span>**Mettez-vous dans la peau de vos élèves**

Mettez-vous dans la peau de vos élèves en explorant une leçon Xello de leur point de vue. Chaque compte d'éducateur comprend un compte élève de démonstration qui vous permet d'explorer librement la version du programme destinée aux élèves. Complétez une leçon Xello, y compris les activités préalables requises pour la « déverrouiller ». Vous pouvez voir ce que vos élèves verront et ainsi être mieux préparé et mieux équipé pour les soutenir en classe.

Pour explorer votre compte de démonstration en tant qu'élève :

- **1** Connectez-vous à Xello. Si vous ne savez pas comment vous connecter, contactez l'administrateur Xello de votre district.
- **2** La première page que vous voyez lorsque vous vous connectez à Xello est votre **Tableau de bord**.
- **3** Trouvez la section **Compte élève de démonstration** et sélectionnez l'année que vous souhaitez afficher.
	- Si votre compte est associé à une région, vous devez d'abord sélectionner une école.

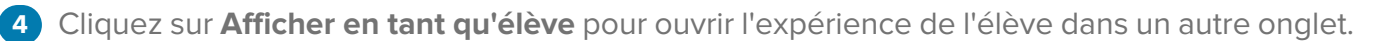

Votre compte de démonstration n'affecte pas vos rapports et n'est pas accessible aux autres éducateurs. Alors amusez-vous!

Une fois dans votre compte élève de démonstration, pour accéder aux **Leçons** Xello :

- **1** Dans le tableau de bord de l'élève, cliquez sur la première leçon pour commencer.
- **2** Commencez à suivre la Leçon comme l'un de vos élèves le ferait : faites des sélections, apprenez-en plus sur les professions, fournissez des réponses de réflexion, mais assurez-vous d'avoir effectué les activités préalables en premier!

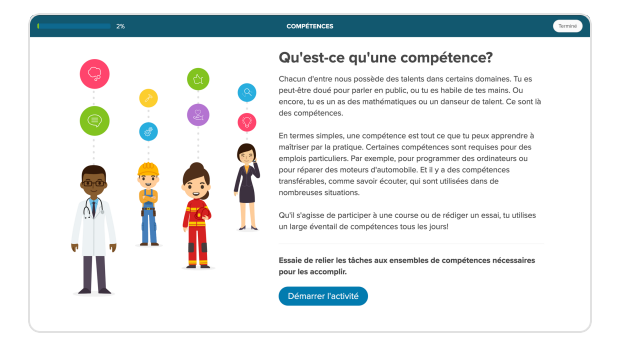

Vous ne connaissez pas les activités préalables pour les leçons? Consultez la section [Préalables](https://help.xello.world/fr-ca/Content/Knowledge-Base/Xello-6-12/Lessons/Lesson-Prequisites-for-Students.htm) des leçons pour les élèves pour en savoir plus.

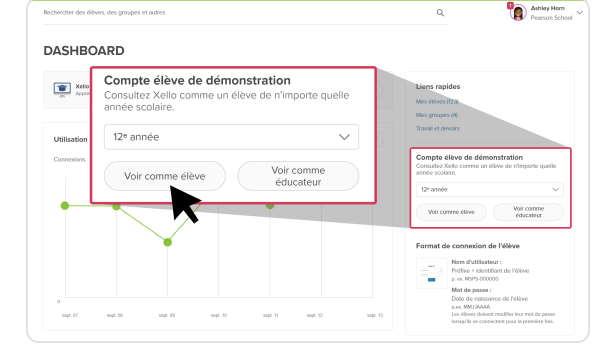

## <span id="page-3-0"></span>**Personnaliser la présentation Jour 1 avec Xello**

Personnalisez le modèle de présentation Jour 1 avec Xello pour l'utiliser comme aide pédagogique utile lorsque vous guiderez vos élèves tout au long de leur première journée avec Xello.

- Créez une copie ou téléchargez la présentation Jour 1 avec [Xello](https://docs.google.com/presentation/d/1hRIBSxMlXDQhG8aUcbQCPkUdTdJSxszdPbIIDheaf1Q/view) pour présenter Xello à vos élèves.
- Reportez-vous à la section Notes du conférencier de la présentation pour connaître les points à garder à l'esprit lorsque vous modifiez le modèle.

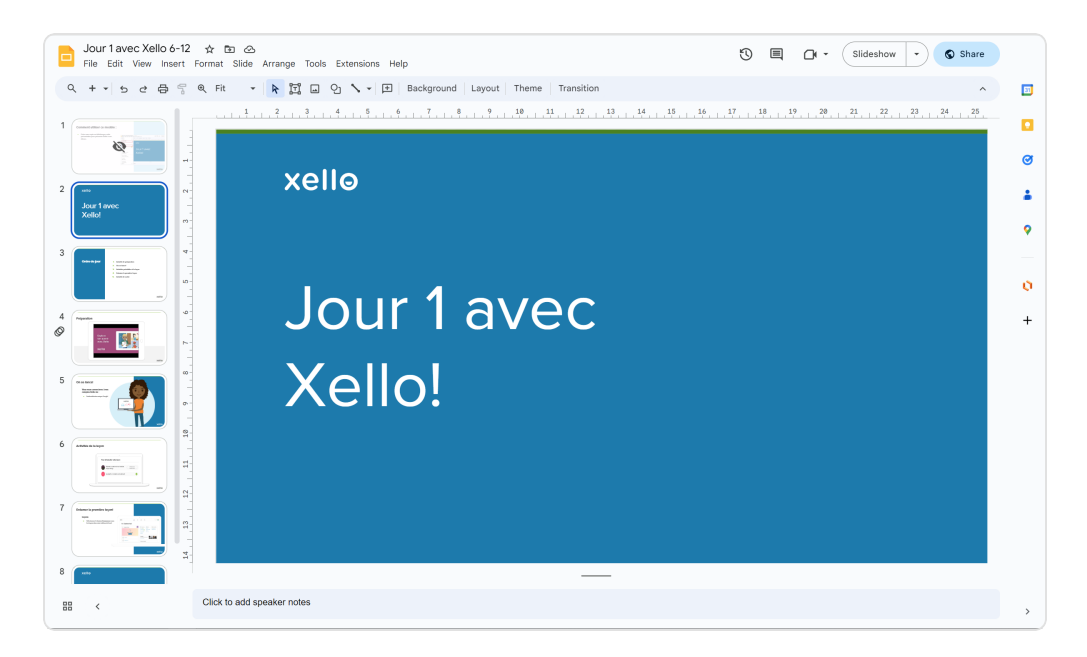

# <span id="page-4-0"></span>**Jour 1**

Suivez la présentation Jour 1 avec [Xello](https://docs.google.com/presentation/d/1hRIBSxMlXDQhG8aUcbQCPkUdTdJSxszdPbIIDheaf1Q/view) pour présenter Xello à vos élèves ou leur rafraîchir la mémoire. Faites en sorte que vos élèves soient connectés à leur compte et engagés dans une discussion et une vidéo avant de vous lancer dans la leçon.

# <span id="page-4-1"></span>**Activité de préparation**

<span id="page-4-2"></span>En utilisant la présentation Jour 1 avec [Xello,](https://docs.google.com/presentation/d/1hRIBSxMlXDQhG8aUcbQCPkUdTdJSxszdPbIIDheaf1Q/view) commencez par quelques questions de réflexion (voir les notes du conférencier pour obtenir des suggestions) et présentez la vidéo.

### **Plongez avec vos élèves!**

Aidez vos élèves à se connecter à leur compte Xello. Projetez ensuite votre écran pendant que vous montrez à vos élèves comment naviguer jusqu'à la première leçon (ou aux activités préalables) à l'aide de votre compte élève de démonstration.

#### **Comment connecter vos élèves à leur compte**

Affichez le format utilisé par vos élèves pour se connecter à Xello à partir de votre compte éducateur. Dans votre tableau de bord, la première page que vous voyez lorsque vous vous connectez à Xello, vérifiez le format sous **Format de connexion de l'élève**.

Si votre établissement utilise l'authentification unique (SSO), les élèves se connectent en toute sécurité à Xello à partir de la plateforme SSO. Si votre établissement n'utilise pas l'authentification unique, les élèves se connectent sur [https://login.xello.world](https://login.xello.world/) en utilisant le format indiqué dans votre tableau de bord d'éducateur.

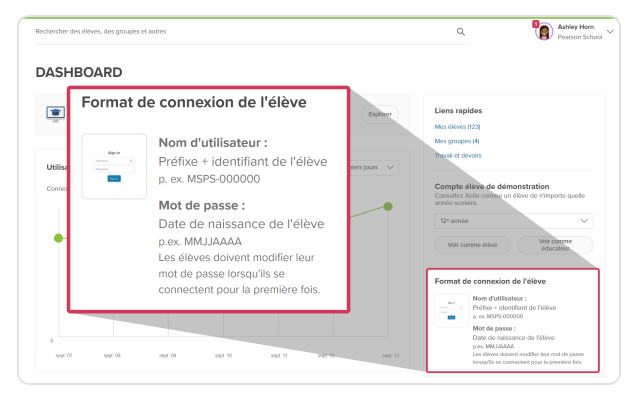

### <span id="page-5-0"></span>**Les élèves terminent des activités préalables**

N'oubliez pas, certaines leçons Xello nécessitent que certaines activités soient terminées avant de pouvoir être « déverrouillées ». Les élèves doivent compléter ces activités ou réévaluer leurs sélections (s'ils en ont fait précédemment) pour s'assurer qu'elles reflètent toujours leurs préférences actuelles.

<span id="page-5-1"></span>Suivez la présentation **Jour 1 avec Xello** en donnant le temps aux élèves de compléter/mettre à jour les activités préalables si nécessaire

### **Les élèves commencent leur première leçon dans Xello**

Lors de la projection de votre compte élève de démonstration, montrez aux élèves où ils peuvent accéder aux leçons sur leur tableau de bord.

Après s'être connectés, les élèves seront amenés à leur **Tableau de bord des élèves** où ils sélectionneront **Commencer** pour lancer la première leçon.

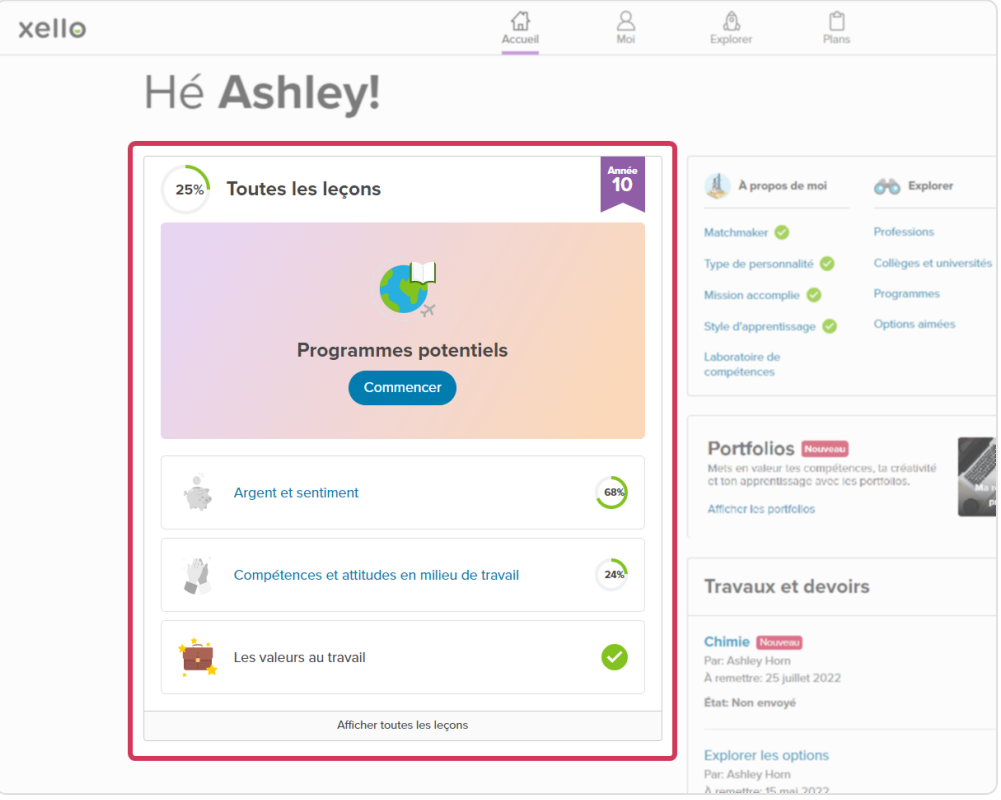

## <span id="page-5-2"></span>**Activité de sortie**

À la fin de la leçon, revenez à la présentation **Jour 1 avec Xello** et demandez aux élèves de revoir leurs réponses aux questions de discussion que vous avez posées au début du cours.